## Volume Render: Tissue Map Tool Exercise 14

The Tissue Map tool provides a control interface that allows for the creation of unique visualizations. This exercise will demonstrate how to use the tool to generate visualizations of different tissues.

1. Load the **CT\_Heart.avw** data set from the **\$:\BIR\images\TutorialData**  directory.

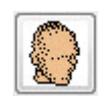

- 2. Open the **Volume Render** module (**Display > Volume Render**).
- 3. Open the **Render Types** window (**Generate > Render Type**).
- 4. Select the **Volume Compositing** render type (figure 1). Then open the Tissue Map tool by clicking the **Tissue Map** button.
- 5. A tissue map is a mapping of the voxel values within a volume to a given color and opacity. The Tissue Map tool provides several control options to aide in the creation of a tissue map for a volume.
- 6. The Tissue Map tool provides four control "points" to manipulate which voxel values are mapped to specific colors and opacity (figure 2).
	- **Start**: The starting voxel value within the volume mapped to a specific color (chosen from the color drop-down menu) with 0% opacity.
	- **Min:** The minimum voxel value within the volume that will be mapped to a specific color and set opacity (e.g. 44%).
	- **Max:** The maximum voxel value within the volume that will be mapped to a specific color and set opacity (e.g. 44%).
	- **End:** The ending voxel value within the volume mapped to a specific color with 0% opacity.
- 7. Click **Render** to view the rendering with the default parameters (displayed in the main Volume Render window).

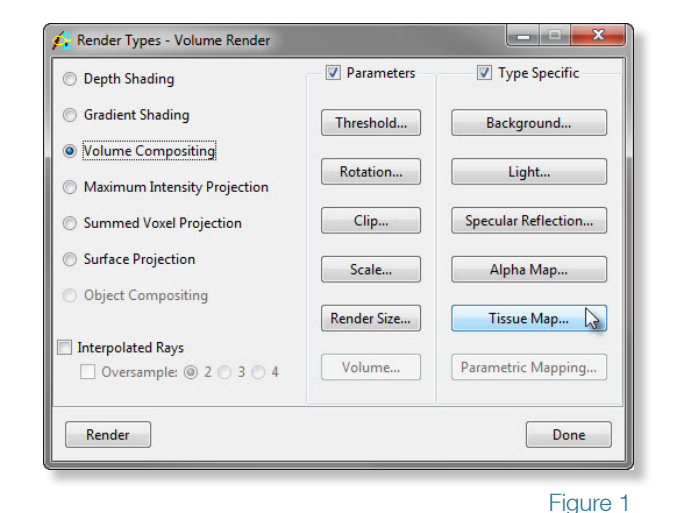

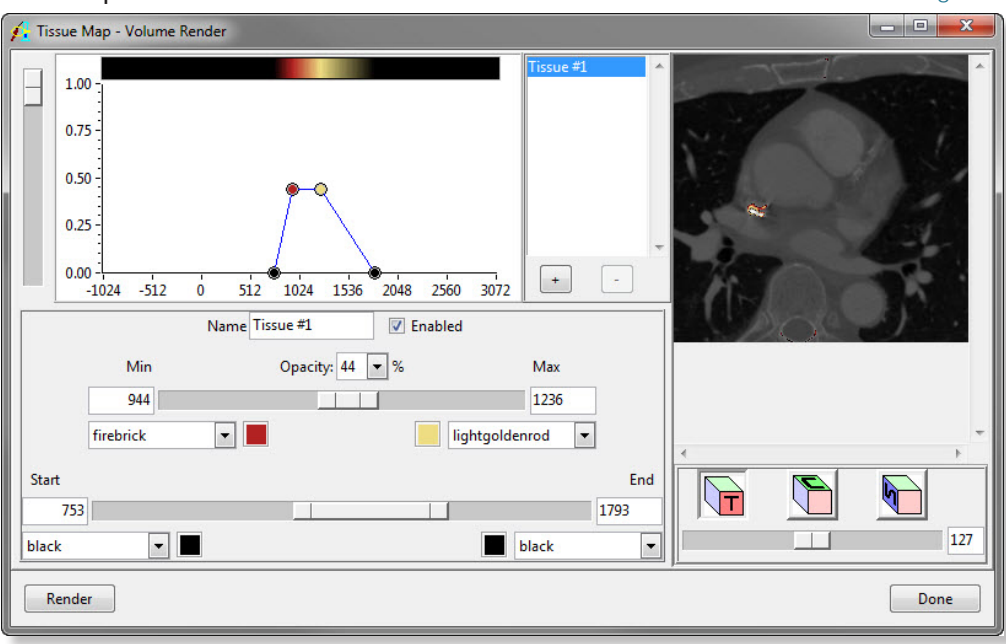

Figure 2

## Volume Render: Tissue Map Tool

## Exercise 14

- 8. Use the slider bars, or type the numbers in the appropriate text box in the Tissue Map tool to set the following (figure 3):
	- **Start: 157**
	- **Min: 200**
	- **Max: 500**
	- **End: 3072**
- 9. Select **60** from the **Opacity** drop-down menu. Click **Render** to view the effect of the changes (figure 4).
- 10. Now, experiment by moving the control points in the graphical display. Click **Render** as desired.
- 11. Right-click in the graphical display and select **Show Histogram**; the volume histogram will be calculated and displayed. This option may help determine voxel values associated with tissues.
- 12. Several default tissue maps are also available, rightclick in the graphical display and choose **Default Tissue Maps > CT2**; once loaded, click **Render** (figure 5).
- 13. Experiment with adding a second tissue to the tissue map by clicking the **+** button to the right of the graphical display. Click Render as desired to see the effect.
- 14. Close the Volume Render module before proceeding to the next exercise.

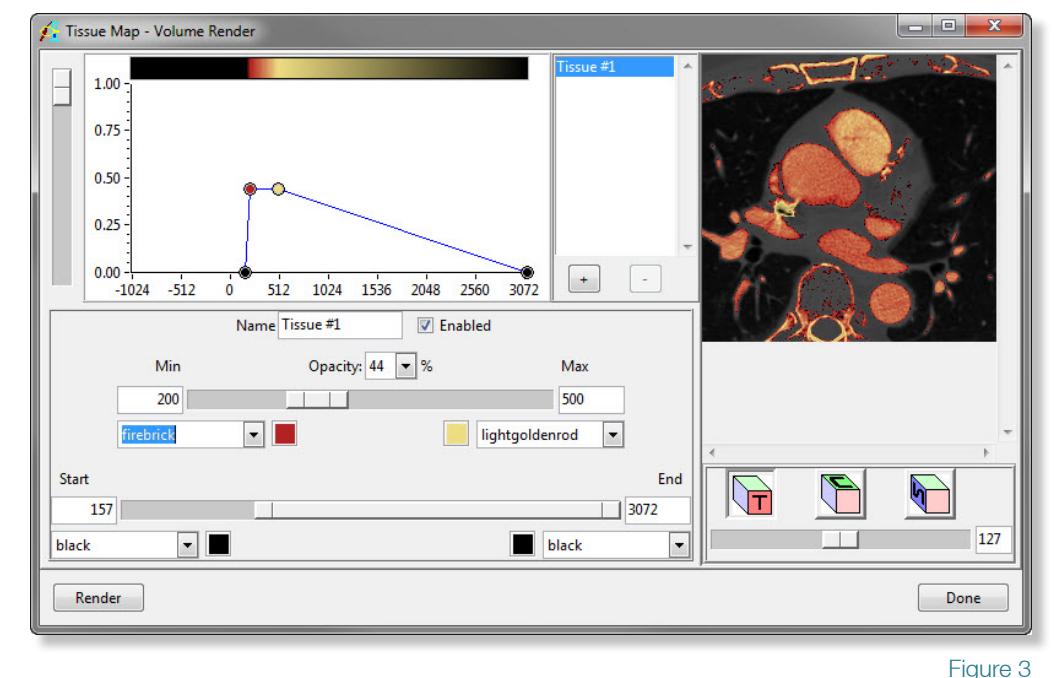

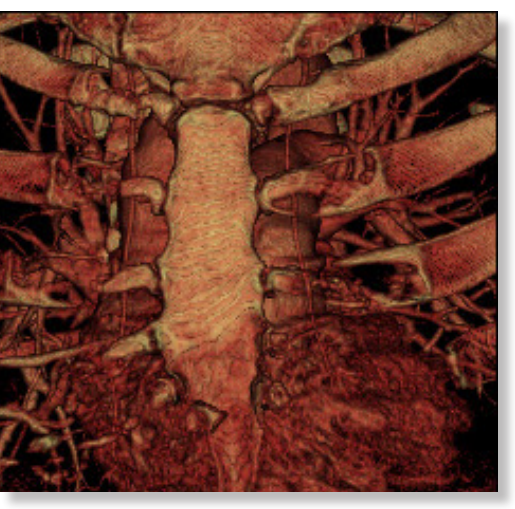

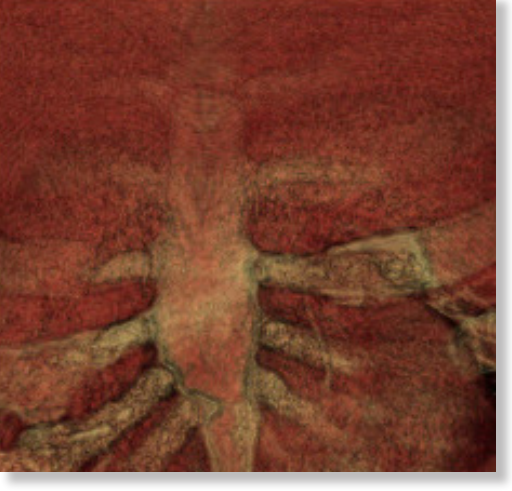

Figure 4 **Figure 5** 

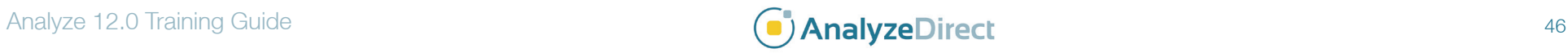